### **Benutzerhandbuch**

# **M2900S M3800S**

**L**esen Sie unbedingt die **Sicherheitsvorkehrungen**, bevor Sie das Produkt verwenden. Bewahren Sie das Benutzerhandbuch (CD) griffbereit auf, falls Sie etwas nachschlagen müssen.

**B**eachten Sie das Etikett auf dem Produkt und teilen Sie Ihrem Händler die darauf enthaltenen Informationen mit, falls Sie Serviceleistungen in Anspruch nehmen möchten.

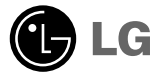

# **Verwenden der Fernbedienung**

### **Bezeichnung der Tasten auf der Fernbedienung**

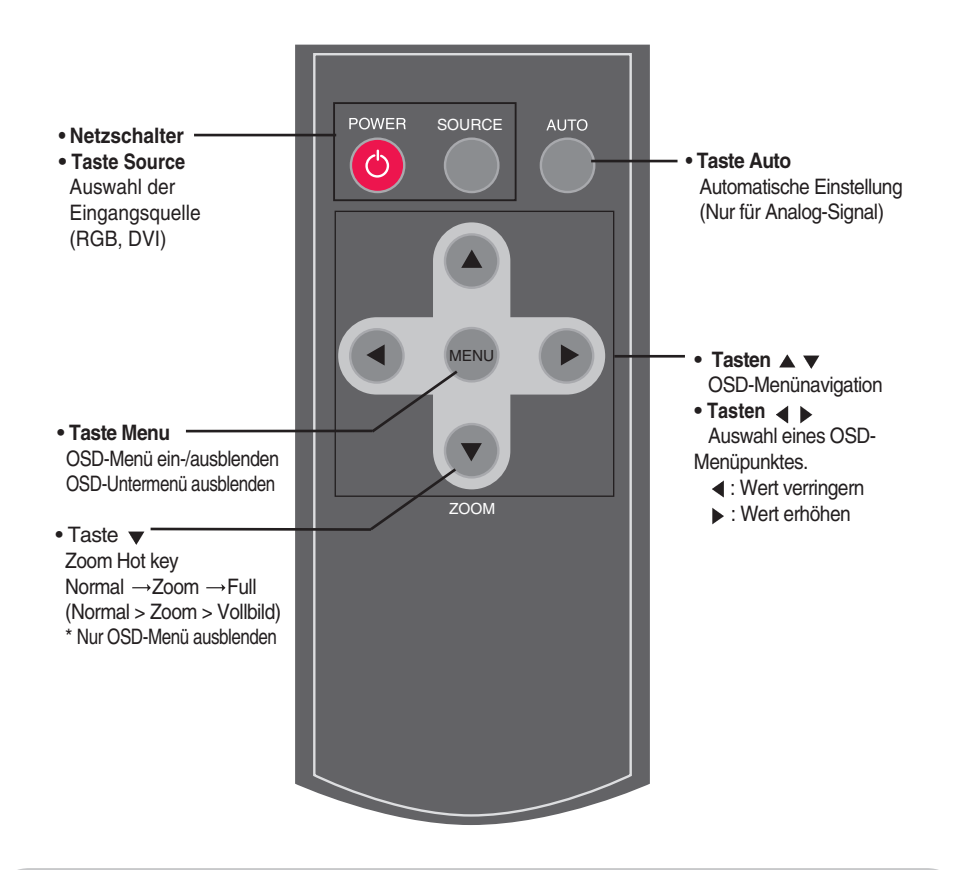

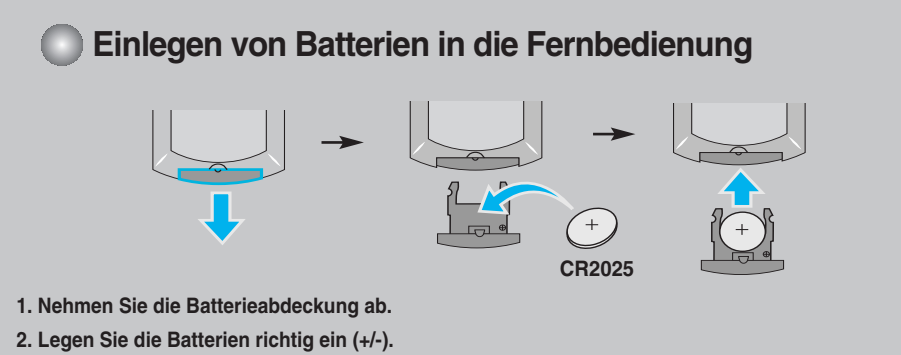

- **3. Schließen Sie die Batterieabdeckung.**
	- Entsorgen Sie leere Batterien in Recyclingbehältern, um eine Verschmutzung der Umwelt zu vermeiden.

# **Name und Funktion der Teile**

 $\circ$ 

**\* Das im Handbuch abgebildete Produkt könnte sich von dem tatsächlichen Produkt unterscheiden.**

# **Rückansicht PERCEPTION AND**  $\circ$

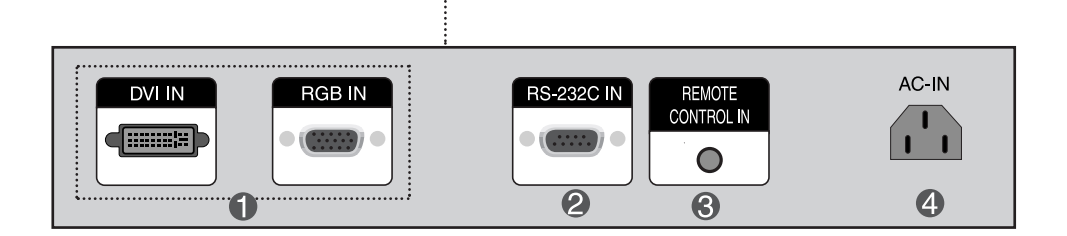

- **DVI, RGB-Anschlüsse**
- **Serielle RS-232C-Eingänge**
- **Anschluss für Kabel-Fernbedienung**
- **Stromanschluss: Schließen Sie hier das Stromkabel an.**

## **Anschluss an externe Geräte**

### **Anschluss an den PC Vergewissern Sie sich zunächst, dass der Computer, das Produkt und die Peripheriegeräte ausgeschaltet sind. Schließen Sie dann das Kabel für das Eingangssignal an. A** ) Beim Anschluss des D-Sub-Signaleingangskabels. (RGB) RGB IN **PC Rückseite des Produkts B**) Beim Anschluss des DVI-Signaleingangskabels. DVI IN filing **d⊞ ⊞ PC Rückseite des Produkts**  $(2)$ **Schließen Sie das Stromkabel an.**

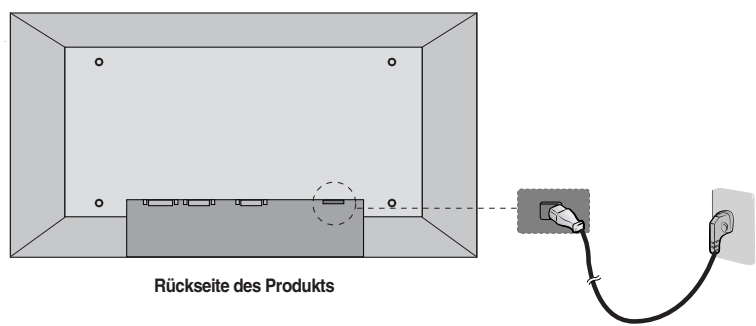

# **Anschluss an externe Geräte**

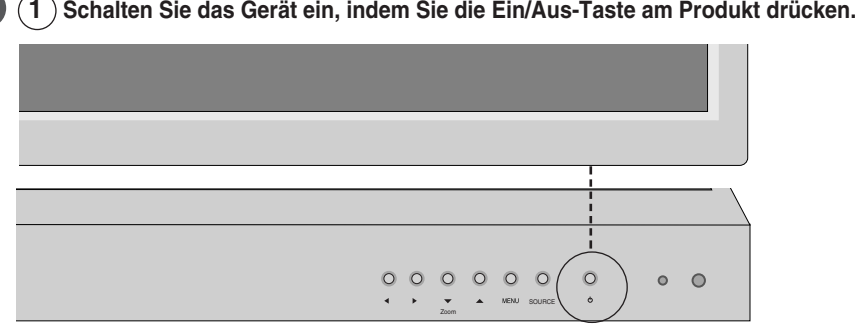

EIN/AUS-TASTE

**2 Schalten Sie den PC ein.**

**Ändern der Eingangsquelle.** 

**Drücken Sie zur Auswahl des Eingangssignals die Taste SOURCE auf der Fernbedienung.** 

**Drücken Sie wahlweise die Taste SOURCE auf der Geräteunterseite.** 

DVI signal  $\leftarrow$  D-Sub signal

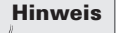

• **Anschluss von zwei Computern**

Schließen Sie die Signalkabel (DVI, D-Sub) an die Computer an. Drücken Sie SOURCE auf der Fernbedienung, um den Computer auszuwählen, der verwendet werden soll.

• **Schließen Sie die Computer direkt an eine geerdete Steckdose oder Steckerleiste an.**

# **Anschluss an externe Geräte**

### **VESA Wandmontage**

### **VESA wall mounting**

Connected to another object. (stand type and wall-mounted type.) This product accepts a VESA-compliant mounting interfacepad.(This has to be purchased separately if required.)

For further information, refer to the VESA Wall Mounting Instruction Guide.

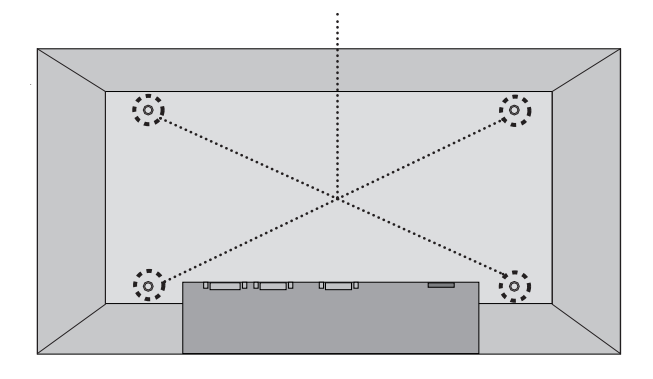

### **Name der Tasten der Bildjustierung**

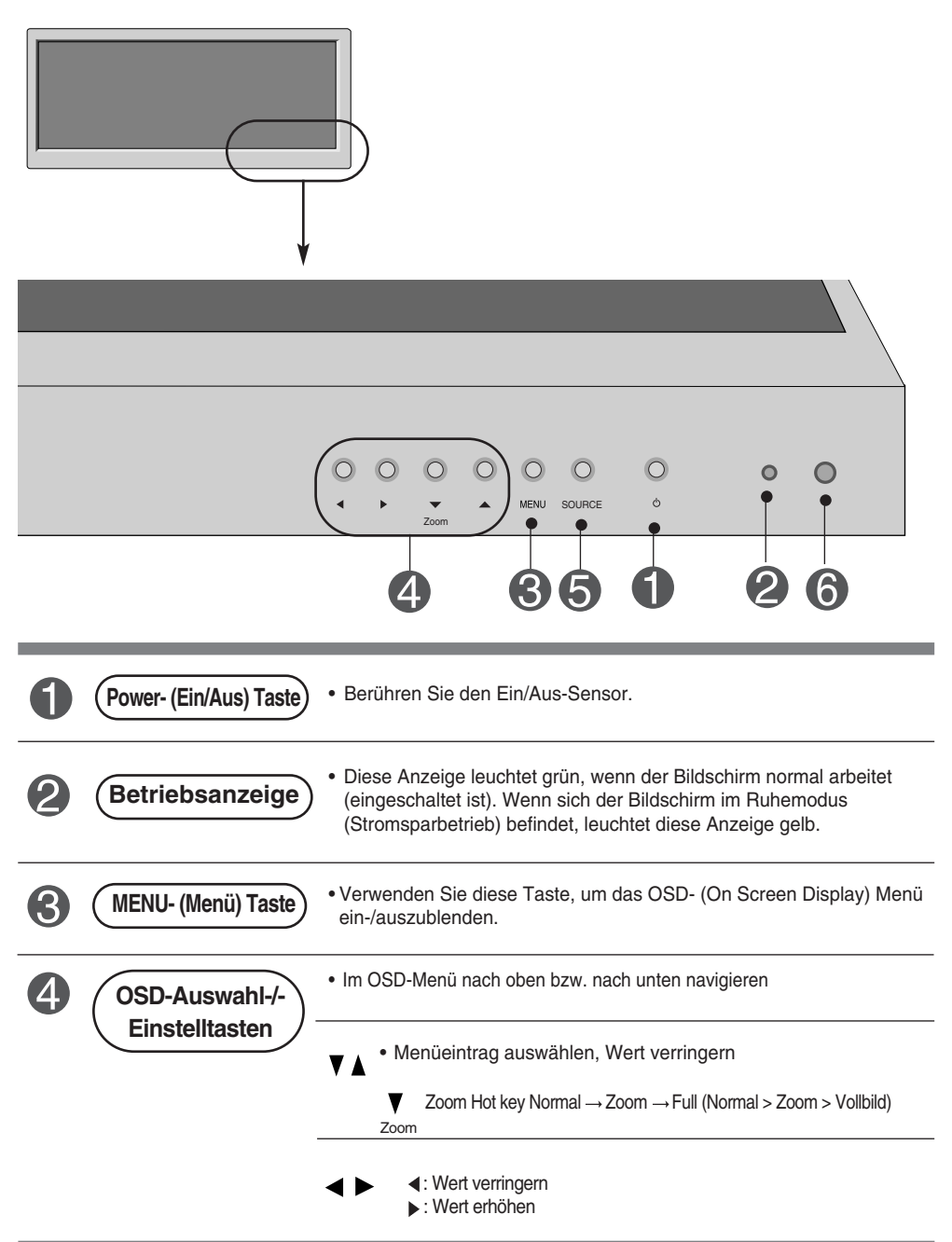

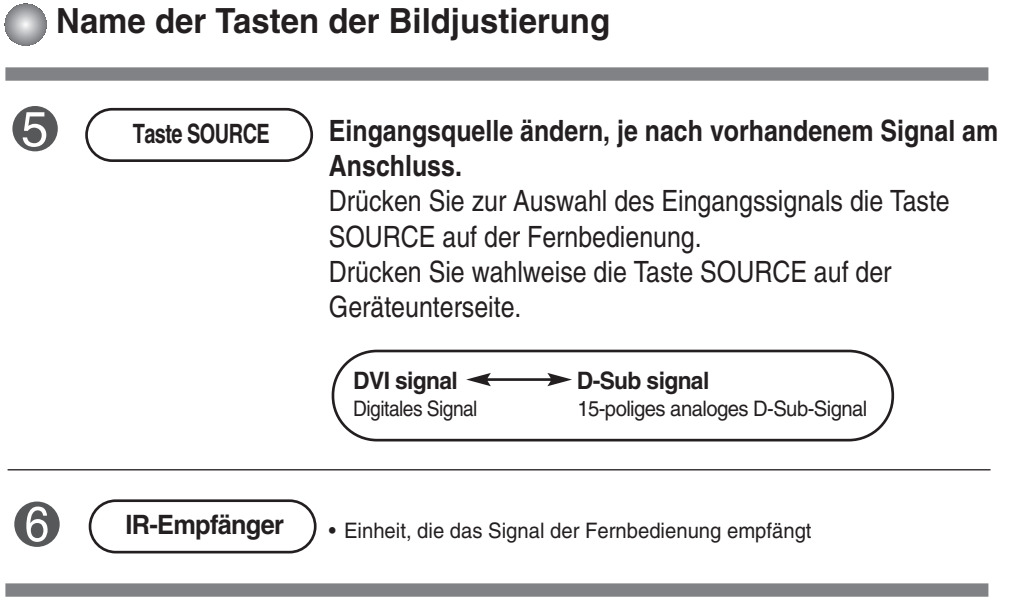

### **OSD-Menü**

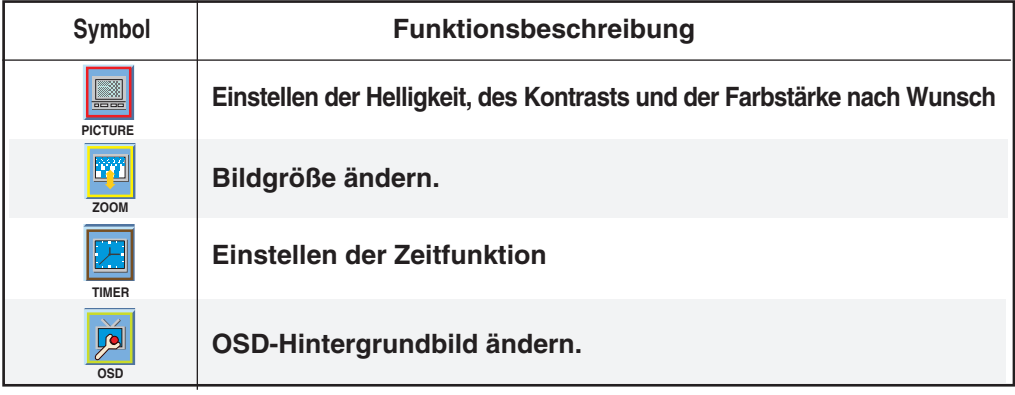

**Hinweis OSD (On-Screen-Display)**

Aufgrund der grafischen Darstellung können Sie den Screen-Status bequem über die OSD-Funktion einstellen.

# **Einstellungen des OSD- (On Screen Display) Menüs**

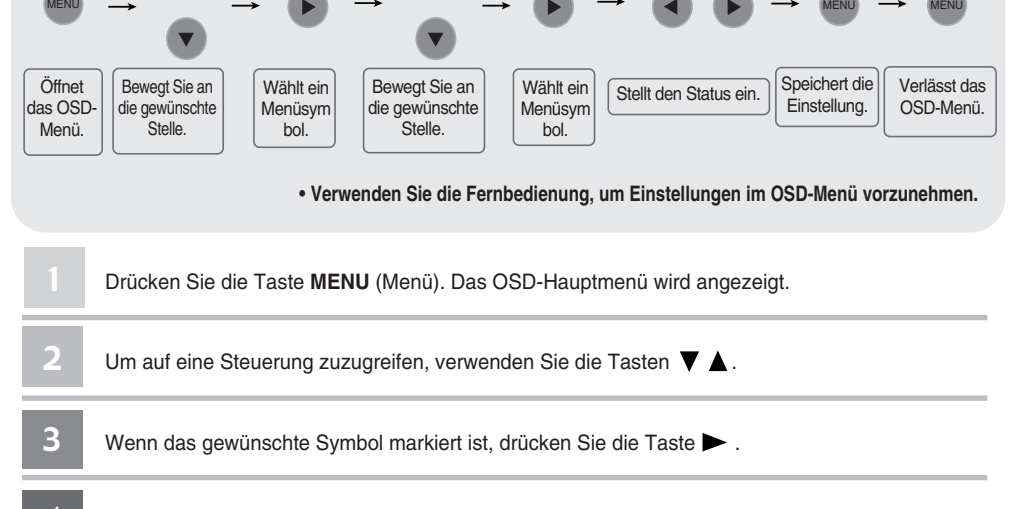

Verwenden Sie die Tasten  $\longrightarrow$ , um jeweils die gewünschte Stufe einzustellen. 4

Akzeptieren Sie die Änderungen über die Taste **MENU** (Menü). 5

Verlassen Sie das OSD über die Taste **MENU** (Menü).

### **Automatische Bildeinstellung**

6

Betätigen Sie bei einem analogen PC-Signal die Taste AUTO. Daraufhin werden die optimalen Bildschirmeinstellungen für die aktuelle Betriebsart vorgenommen. Sollten Sie mit den Einstellungen nicht zufrieden sein, können der Bildschirm manuell angepasst werden.

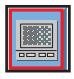

### **Einstellen der Bildfarbe**

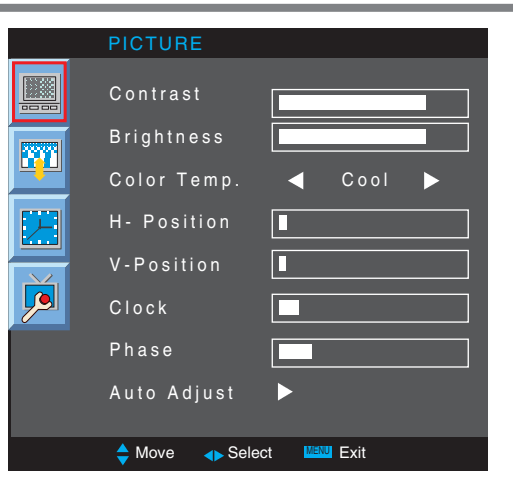

**Contrast** Stellen Sie hier den Unterschied zwischen hellen und dunklen Bereichen ein. **Brightness** Einstellung der Bildhelligkeit.

**Color Temp** Auswahl einer voreingestellten Farbpalette

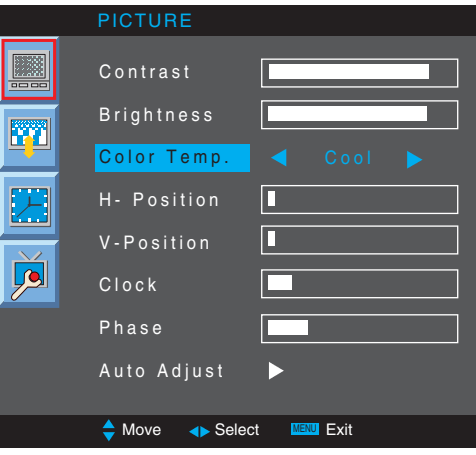

- **Cool** : leicht bläuliches Weiß
- **Normal** : neutrales Weiß
- 
- **Warm** : leicht rötliches Weiß **User** : Wählen Sie diese Option für benutzerdefinierte Einstellungen.

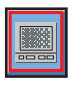

### **Einstellen der Bildfarbe**

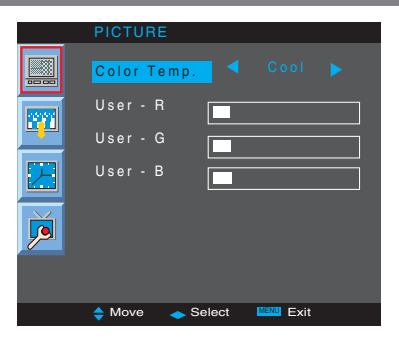

**Red / Green / Blue (Rot/Grün/Blau)** Wählen Sie Ihre eigenen Farbstufen.

**H-Position :** Über diese Tasten bewegen Sie sich horizontal im Bild.

**V-Position :** Über diese Tasten bewegen Sie sich vertikal im Bild.

**Clock :** Verringern von vertikalen Balken oder Streifen im Bildschirmhintergrund. Die horizontale Bildschirmgröße ändert sich ebenfalls. Diese Funktion ist nur bei analogen Signalen möglich.

**Phase :** Einstellung des Fokus der Anzeige. Mit Hilfe dieser Funktion können horizontale Verzerrungen beseitigt werden, so dass Textzeichen klar und scharf angezeigt werden. Diese Funktion ist nur bei analogen Signalen möglich.

**Auto Adjust** (nur RGB-PC-Eingang) : Mit Hilfe dieser Funktion können Bildposition, Takt und Phase automatisch eingestellt werden.

Diese Funktion ist nur bei analogen Signalen möglich.

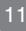

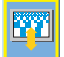

### **Bildgröße ändern**

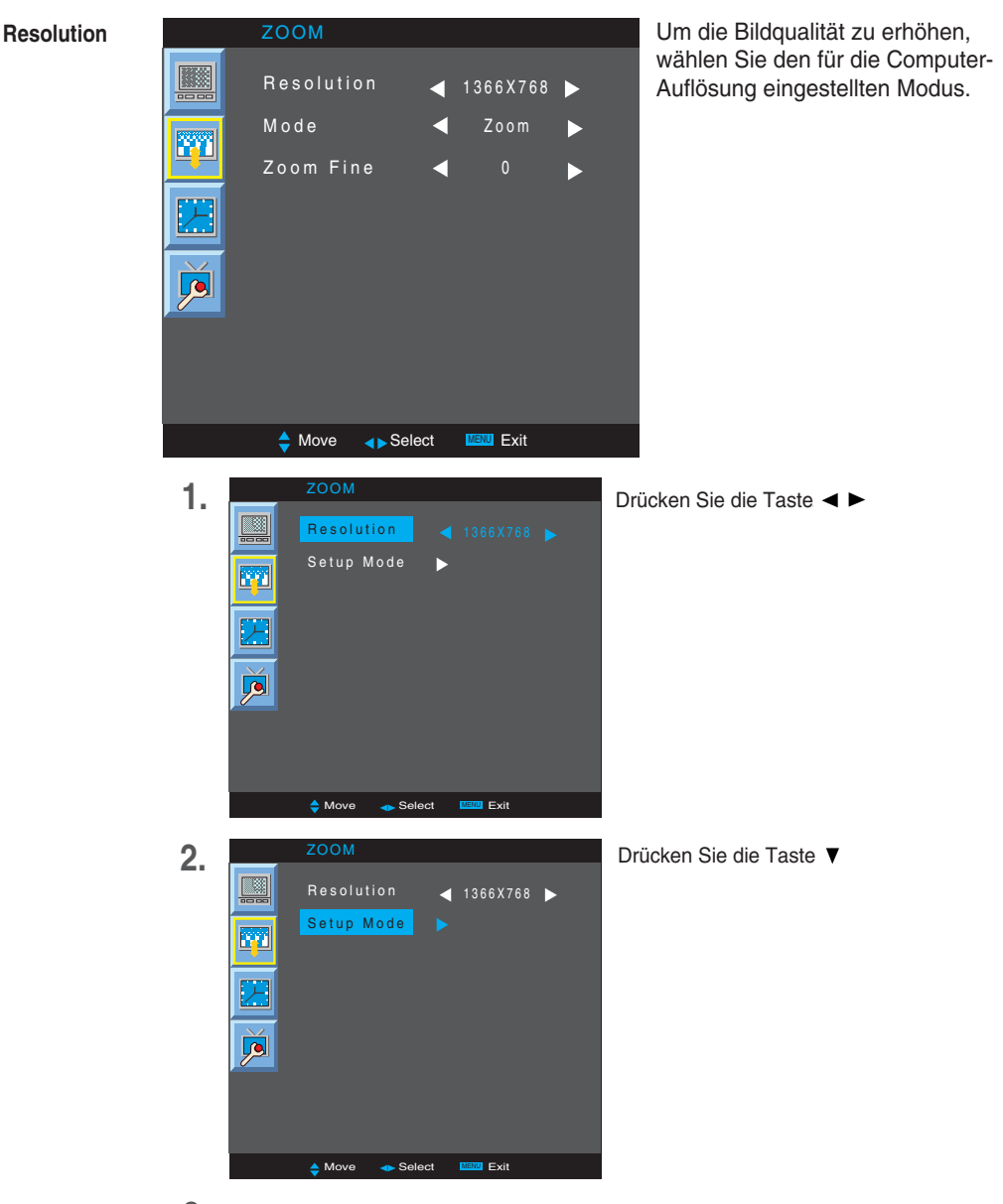

**3.** Akzeptieren Sie die Änderungen über die Taste

#### **Bildgröße ändern**<u>ry</u>

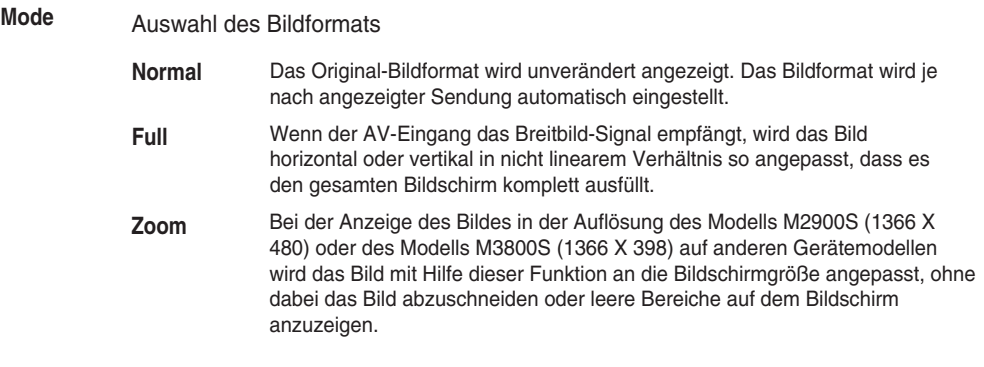

**Zoom Fine** Vergrößerten bzw. Verkleinerten Bildschirmbereich im Zoom-Modus anpassen.

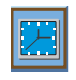

### **Einstellen der Zeitfunktion**

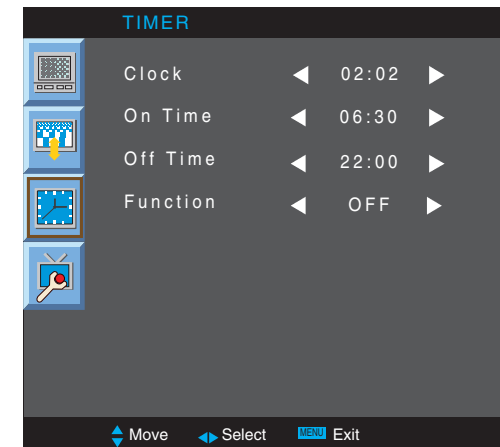

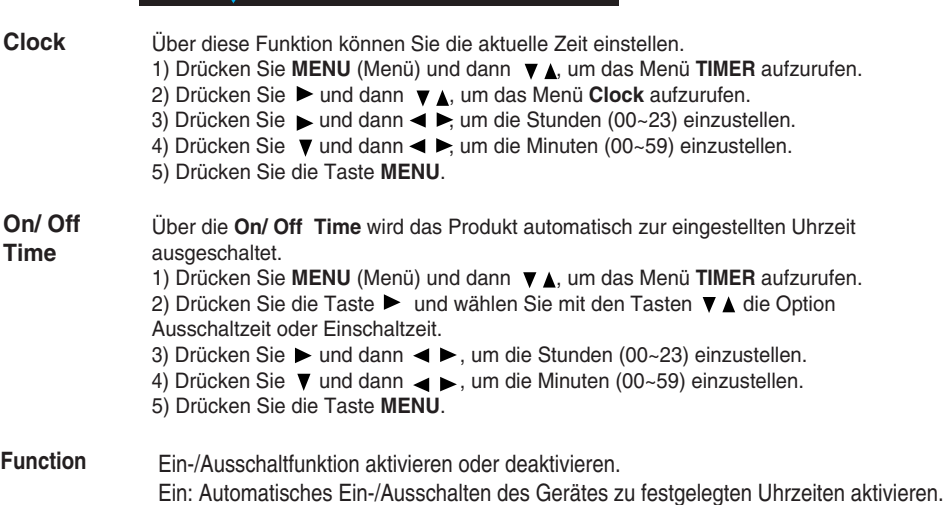

Aus: Automatisches Ein-/Ausschalten des Gerätes zu festgelegten Uhrzeiten deaktivieren.

#### **Hinweis**

- Bei einer Unterbrechung der Stromversorgung (Trennung vom Netz oder Stromausfall) muss die Uhr neu eingestellt werden.
- Die eingestellte Ein- bzw. Ausschaltzeit funktioniert nur einmal pro Tag zur angegebenen Uhrzeit.
- Bei gleicher Aus- und Einschaltzeit hat die Ausschaltzeit Vorrang.
- Bei eingestellter Einschaltzeit wird der Eingangsbildschirm eingeschaltet.

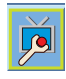

### **OSD-Hintergrundbild ändern**

#### **OSD**

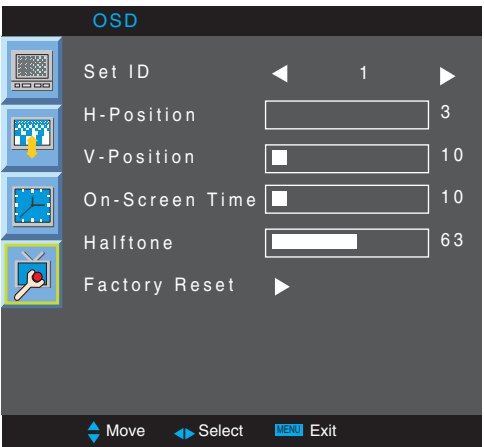

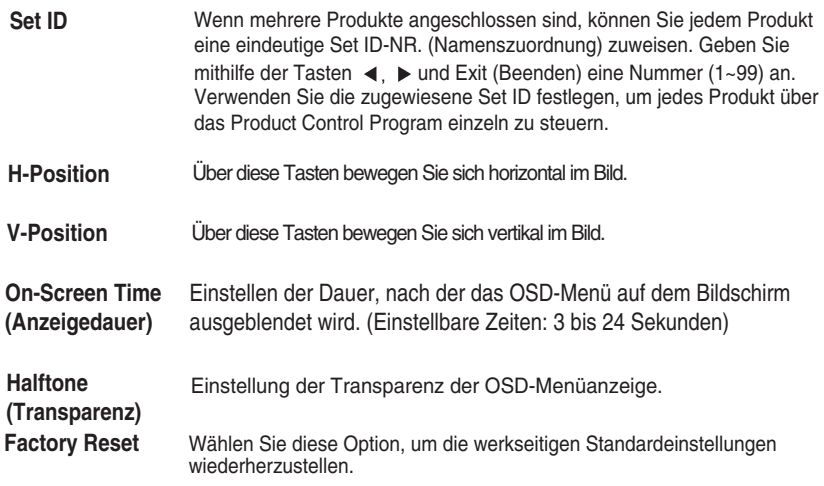

# **Fehlerbehebung**

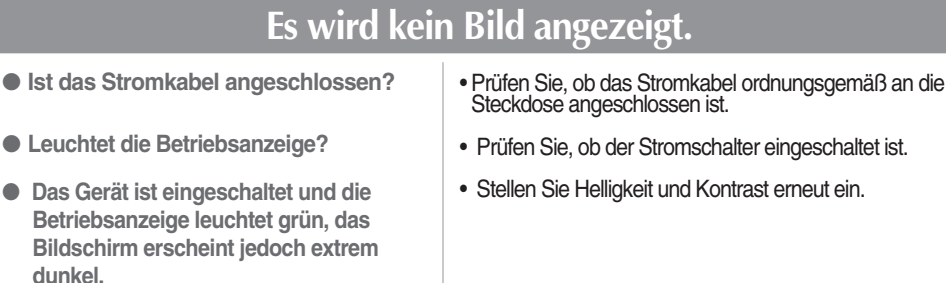

- Wenn sich das Produkt im Stromsparmodus befindet, bewegen Sie die Maus oder drücken Sie eine beliebige Taste.
- Das Signal vom PC (der Videokarte) befindet sich außerhalb des vertikalen oder horizontalen Frequenzbereichs, der vom Produkt unterstützt wird. Stellen Sie den Frequenzbereich erneut ein und ziehen Sie die Spezifikationen in diesem Handbuch zu Rate. **\* Maximale Auflösung** RGB : 1280 x 1024 @60Hz DVI : 1280 x 1024 @60Hz • Das Signalkabel zwischen PC und Produkt ist nicht • Öffnen Sie das Menü "Quelle" über die Taste INPUT und prüfen Sie das Eingangssignal. ● **Wird die Nachricht "Ausser Spezifikation" angezeigt?** ● **Wird die Nachricht "Signalkabel prüfen" angezeigt?**

● **Leuchtet die Betriebsanzeige**

**bernsteinfarben?**

**Hinweis \* Vertikale Frequenz:** Damit sich der Anwender ein Bild auf dem Bildschirm ansehen kann, sollte sich das Bild mehrere Male pro Sekunde wie bei einer Leuchtstofflampe ändern. Die vertikale Frequenz oder Bildwiederholrate gibt an, wie viel Mal eir<br>Bild pro Sekunde angezeigt wird. Sie wird in Hz angegeben.

**\* Horizontale Frequenz:** Das horizontale Intervall gibt an, wie oft eine Vertikale angezeigt wird. Teilt man die Zahl 1 durch das horizontale Intervall, kann die Häufigkeit, mit der horizontale Linien pro Sekunde angezeigt werden, als horizontale Frequenz angegeben werden. Sie wird in Hz angegeben.

# **Fehlerbehebung**

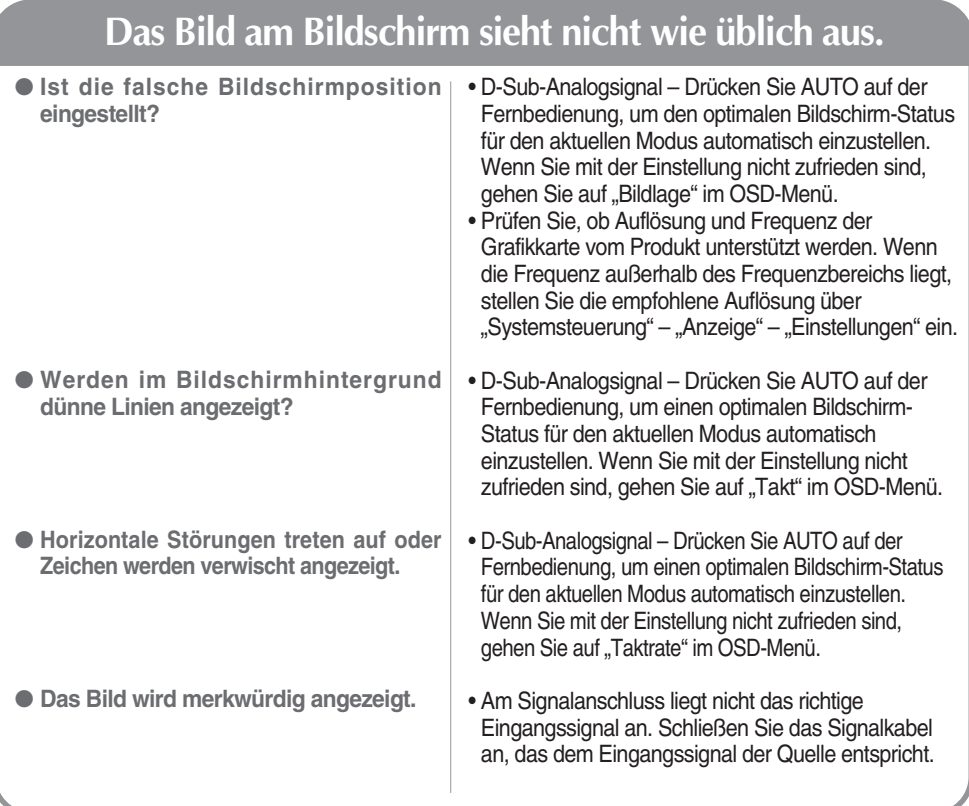

### **Am Produkt wird ein Nachbild angezeigt.**

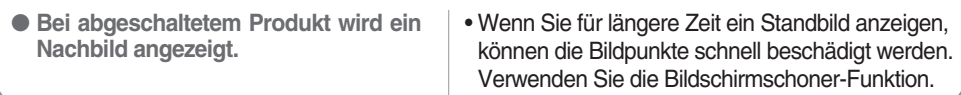

# **Fehlerbehebung**

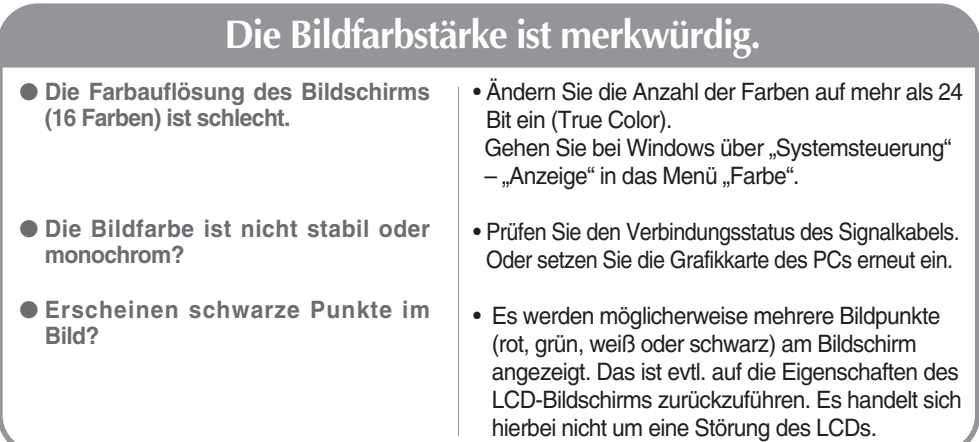

**Die Produktspezifikationen können sich aufgrund von Produktverbesserungen ohne vorherige Ankündigung ändern.**

#### **M2900S**

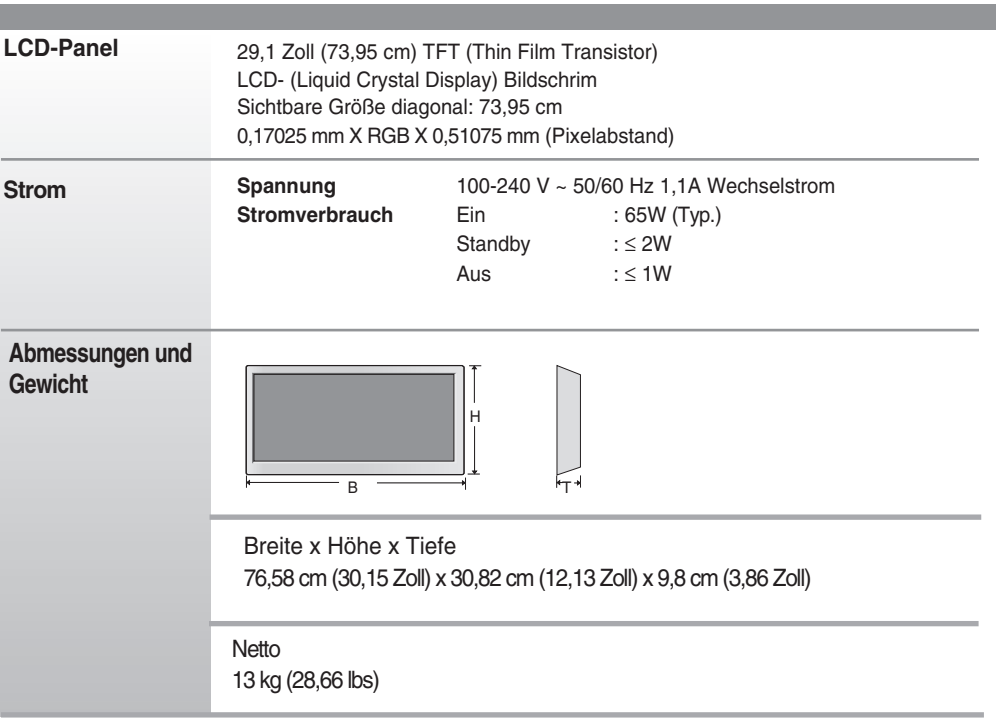

#### **HINWEIS**

Änderungen der Informationen in diesem Dokument vorbehalten.

**Die Produktspezifikationen können sich aufgrund von Produktverbesserungen ohne vorherige Ankündigung ändern.**

#### **M3800S**

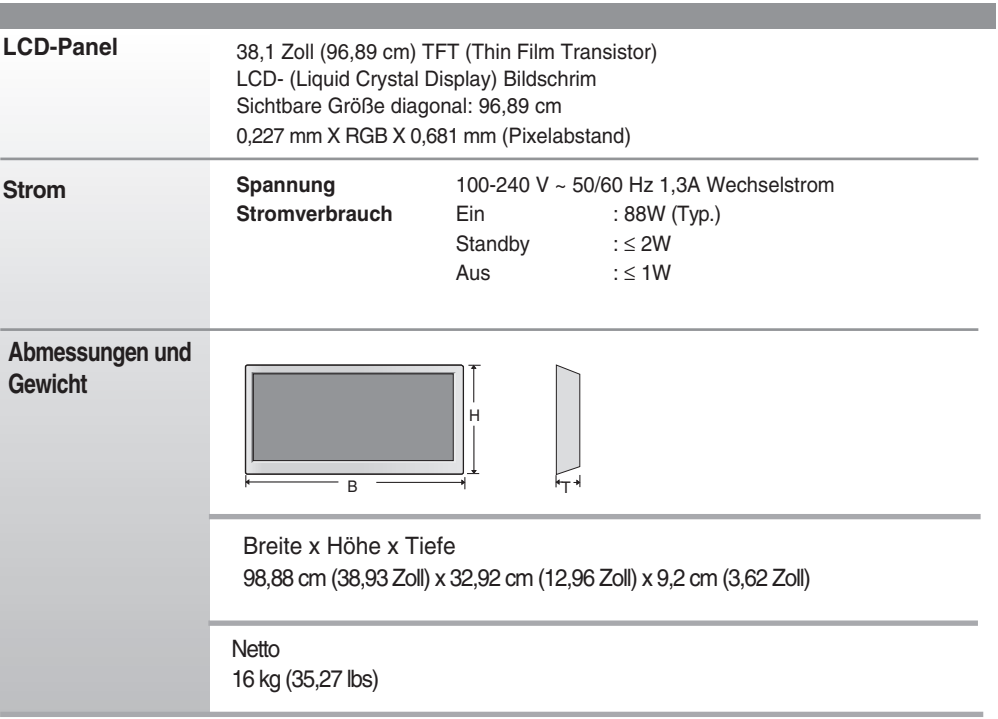

### **HINWEIS**

Änderungen der Informationen in diesem Dokument vorbehalten.

**Die Produktspezifikationen können sich aufgrund von Produktverbesserungen ohne vorherige Ankündigung ändern.**

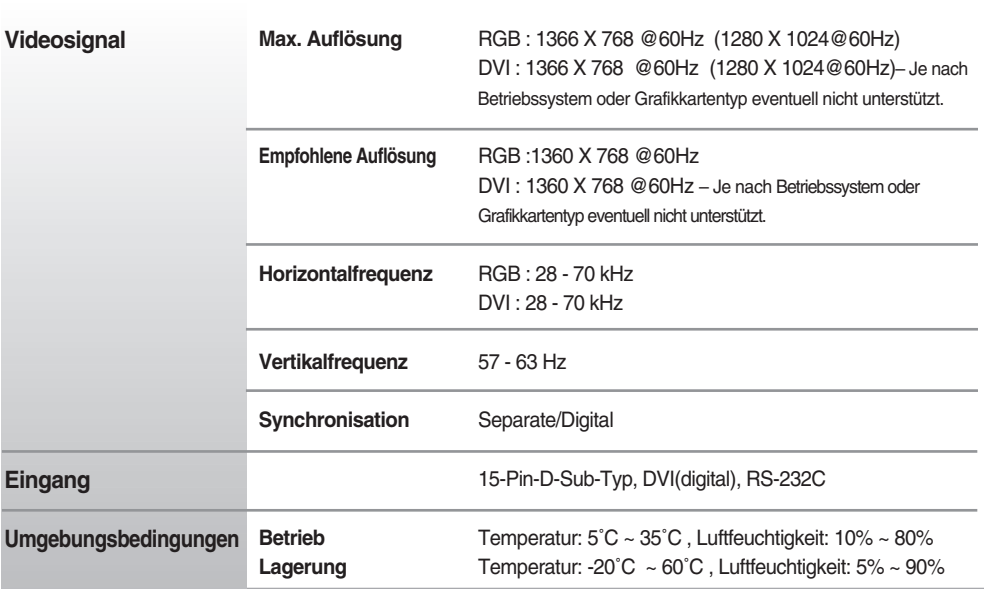

### **HINWEIS**

Änderungen der Informationen in diesem Dokument vorbehalten.

### **PC-Modus – Voreingestellter Modus**

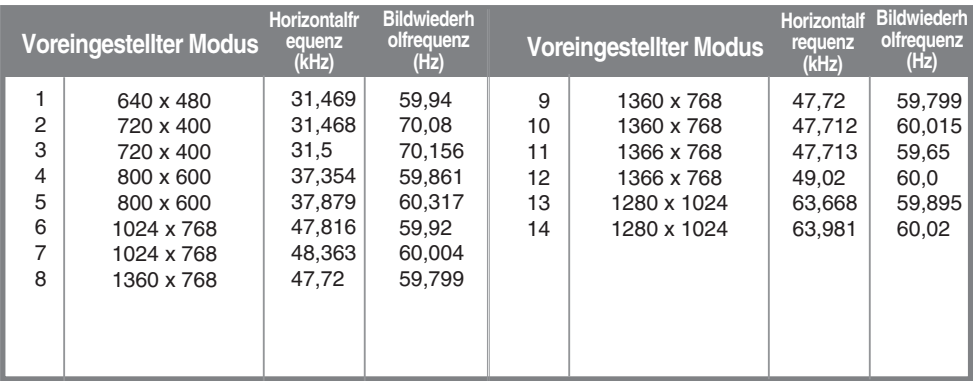

\* 6-12 Auflösung im Menü OSD-Zoom auswählen

### **Betriebsanzeige**

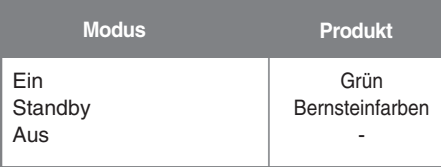

# RS-232C **Verwenden mehrerer Produkte**

**Verwenden Sie dieses Verfahren, um mehrere Produkte an einen einzelnen PC anzuschließen. Sie können mehrere Produkte gleichzeitig verwenden, wenn Sie sie an einen einzelnen PC anschließen.**

### Anschließen des Kabels

Schließen Sie das RS-232C-Kabel wie im Bild gezeigt an.

\* Das RS-232C-Protokoll wird für die Kommunikation zwischen PC und Produkt verwendet. Von Ihrem PC aus, können Sie das Produkt ein-/ausschalten, eine Eingangsquelle wählen oder das OSD-Menü anpassen.

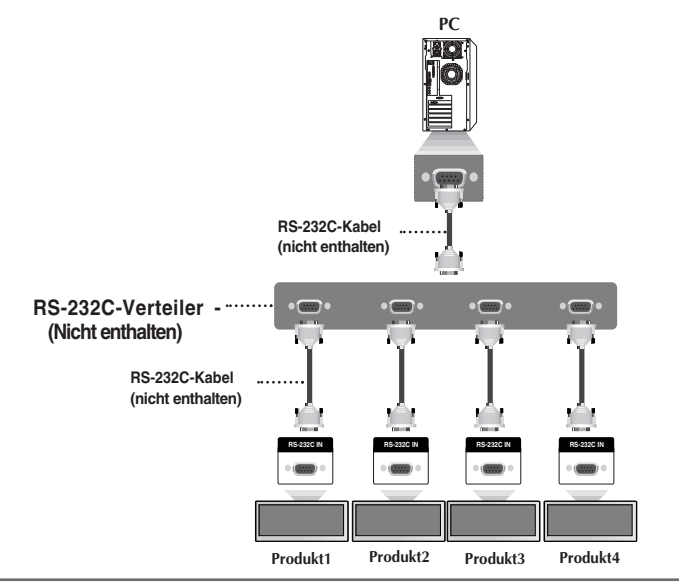

### RS-232C-Konfigurationen

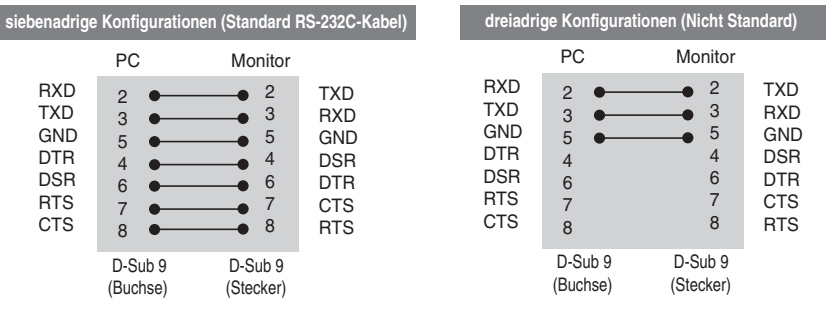

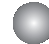

### Kommunikationsparameter

- ▶ Baudrate: 9600 bps (UART)
- ▶ Datenlänge: 8 bit
- ▶ Prüfbit: Ohne
- ▶ Stoppbit: 1 bit
- ▶ Flusskontrolle: Ohne
- ▶ Übertragungscode: ASCII-Code
- Verwenden Sie ein lineares Kabel ▲

### **Verwenden mehrerer Produkte**

### Befehlsreferenzliste

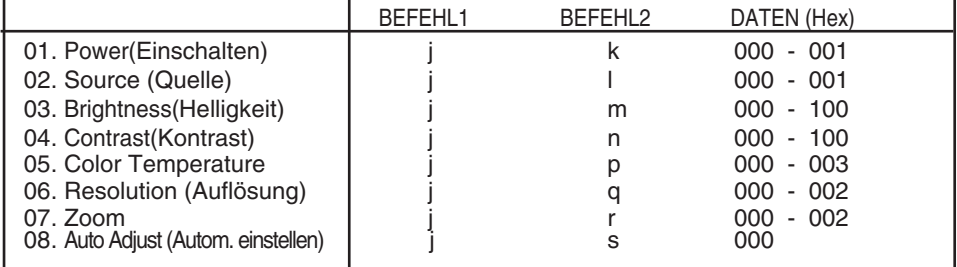

### RS-232C **Verwenden mehrerer Produkte**

### Übertragungs-/Empfangsprotokoll

### *Übertragung*

[Command1][Set ID][Command2][Data][Cr]

- \* [Command 1]: Erster Befehl (j)
- \* [Command 2]: Zweiter Befehl
- \* [Set ID]: Stellen Sie die Set-ID-Nummer des Monitors ein. Bereich: 0-99. Durch Einstellen von 0 kann der Server alle Monitore steuern.
- \* Für den Fall des Betriebs mit mehr als 2 Sets mit 0 gleichzeitig, darf dies bei der ack-Meldung nicht gewählt werden. Da alle Sets die ack-Meldung senden, ist es nicht möglich, alle ack-Meldungen zu prüfen.
- \* [DATEN]: Für die Übertragung von Befehlsdaten
- \* [Cr]: Carriage Return (Zeilenschaltung) ASCII-Code ..0x0D"

#### *OK-Bestätigung*

[OK]

#### *Fehlerbestätigung*

[NG]

\* Wenn es einen Fehler gibt, wird NG zurückgegeben.

Das Produkt überträgt ACK (Bestätigung) beim Empfang normaler Daten basierend auf diesem Format. Wenn sich zu diesem Zeitpunkt Daten im Datenlesemodus befinden, werden die aktuellen Statusdaten angezeigt. Wenn sich die Daten im Datenschreibmodus befinden, werden die Daten an den PC zurückgegeben.

### RS-232C

# **Verwenden mehrerer Produkte**

### Übertragungs-/Empfangsprotokoll

#### **01. Power (Einschalten) (Befehl: k)**

Für die Steuerung des Ein-/Ausschaltens des Geräts ▲

*Übertragung*

[j][Set ID][k][Data][Cr]

Daten (ASCII) 000: Aus 001: Einschalten

*Bestätigung*

[OK]

#### **02. Source (Quelle) (Befehl: l)**

Für die Auswahl der Eingangsquelle für das Gerät Sie können eine Eingangsquelle auch über die Taste SOURCE (Quelle) an der Fernbedienung auswählen. ▲

*Übertragung*

[j][Set ID][l][Data][Cr]

Daten (ASCII) 000 : RGB 001 : DVI

*Bestätigung*

[OK]

# RS-232C **Verwenden mehrerer Produkte**

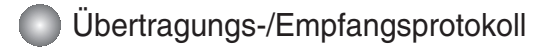

#### **03. Brightness (Helligkeit) (Befehl: m)**

▶ Für die Einstellung der Bildschirmhelligkeit Sie können die Helligkeit auch über das Menü "Imagine" einstellen.

*Übertragung*

[j][Set ID][m][Data][Cr]

Daten (ASCII) Min.: 000 ~ Max: 100

*Bestätigung*

[OK]

#### **04. Contrast (Kontrast) (Befehl: n)**

Für die Einstellung des Bildschirmkontrasts ▲Sie können den Kontrast auch über das Menü "Imagine" einstellen.

*Übertragung*

[j][Set ID][n][Data][Cr]

Daten (ASCII) Min.: 000 ~ Max: 100

*Bestätigung*

[OK]

### RS-232C

# **Verwenden mehrerer Produkte**

### Übertragungs-/Empfangsprotokoll

#### **05. Color Temperature (Befehl: p)**

Für die Einstellung der Farbtemperatur des Bildschirms ▲

*Übertragung*

[j][Set ID][p][Data][Cr]

Daten (ASCII)

000 : Normal 001 : Cool (Kühl) 002 : Warm 003 : User (Benutzer)

*Bestätigung*

[OK]

#### **06. Resolution (Auflösung) (Befehl: q)**

▶ Einstellung des Bildformats.

*Übertragung*

[j][Set ID][q][Data][Cr]

Daten (ASCII)

000 : 1366 X 768 001 : 1360 X 768 002 : 1024 X 768

*Bestätigung*

[OK]

# **Verwenden mehrerer Produkte**

### Übertragungs-/Empfangsprotokoll

#### **07. Zoom (Befehl: r)**

Vergrößerten bzw. Verkleinerten Bildschirmbereich im Zoom-Modus anpassen. ▲

*Übertragung*

[j][Set ID][r][Data][Cr]

Daten (ASCII)

000 : Normal 001 : Zoom 002 : Vollbild

*Bestätigung*

 $[OK]$ 

#### **08. Auto Adjust (Autom. einstellen) (Befehl:s)**

Für die automatische Einstellung der Bildposition und die automatische Minimierung ▲ des Bildwackelns. Nur in RGB (PC)-Modus.

*Übertragung*

[j][Set ID][s][Data][Cr]

Daten (ASCII) 000: Einstellen

*Bestätigung*

[OK]

# **IR-Codes**

**Trägerfrequenz** 

#### **Anschließen**

Verbinden Sie das Kabel der Fernbedienung mit der Fernbedienungsbuchse am Produkt. ▲

#### **Fernbedienung IR-Code**

#### **Signalform-Ausgabe** ▲

Einzelimpuls, Modulationssignal mit 37,917 kHz Signal bei 455 kHz

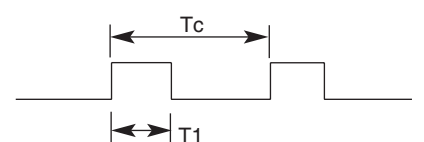

 $FCAR = 1/Tc = fosc/12$ Relative Einschaltdauer = T1/Tc = 1/3

#### ▶ Frame-Konfiguration

#### • Erster Frame

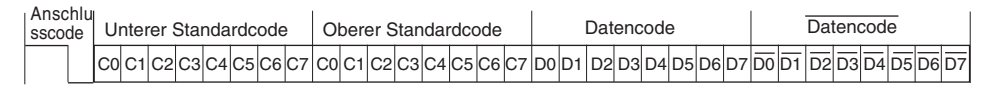

#### **▶ Anschlusscode**

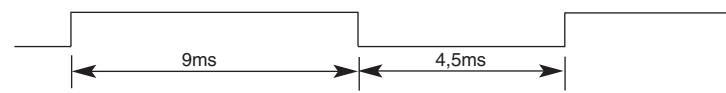

### **Bit-Beschreibung** ▲

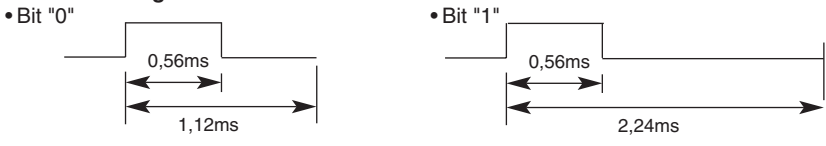

#### **Frame-Intervall: Tf** ▲

• Die Wellenform wird so lange übertragen, wie die Taste gedrückt wird.

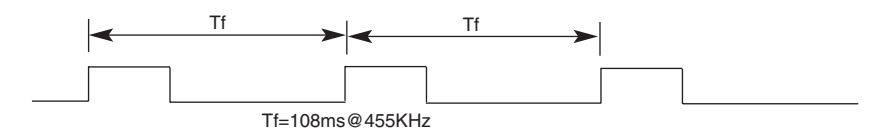

# **IR-Codes**

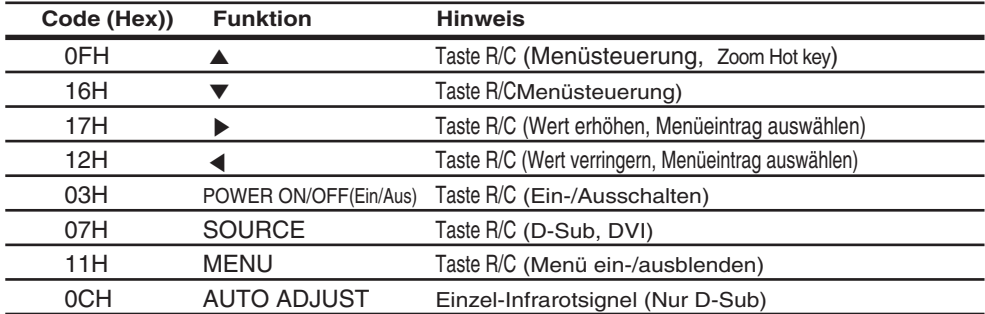